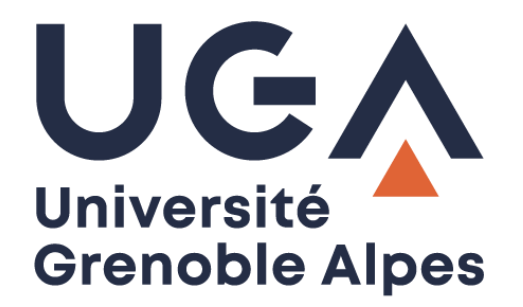

# Listes de diffusion *Mailing lists*

**Procédure à destination des étudiants** *Procedure for students*

> **DGD SI - Université Grenoble Alpes [https://services-numeriques.univ-grenoble-alpes.fr](https://services-numeriques.univ-grenoble-alpes.fr/)** Assistance **04 57 42 21 98 sos-etudiants@univ-grenoble-alpes.fr**

## **Table des matières –** *Table of contents*

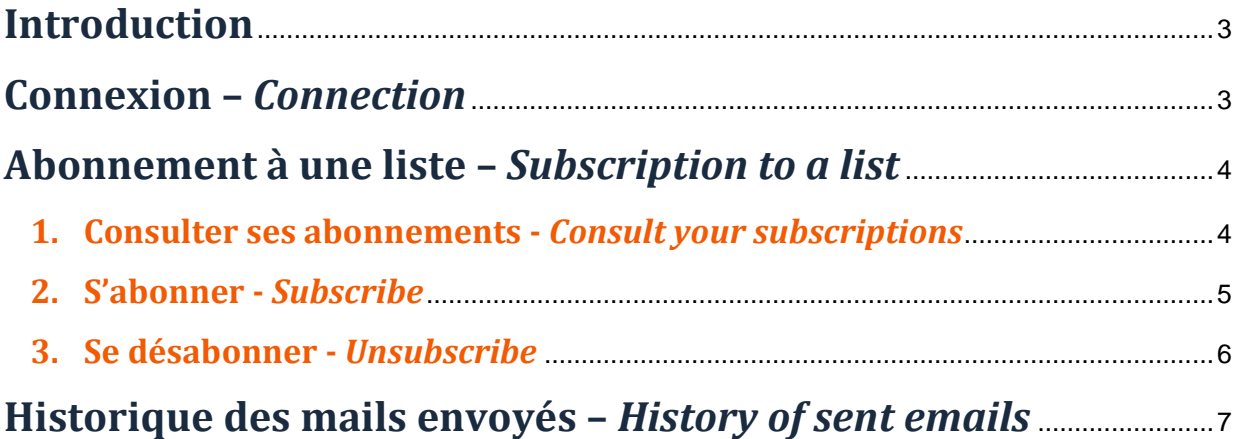

### <span id="page-2-0"></span>**Introduction**

Une liste de diffusion permet d'envoyer un courriel à un ensemble de personnes en n'utilisant qu'une seule adresse. Les listes de diffusion UGA sont gérées par un logiciel adéquat installé sur un serveur disponible à l'adresse [https://listes.univ-grenoble-alpes.fr/.](https://listes.univ-grenoble-alpes.fr/) En tant qu'étudiant·es à UGA, vous êtes abonné·e à une ou plusieurs listes de diffusion.

*A mailing list allows you to send an email to a group of people using only one address. UGA mailing lists*  are managed by appropriate software installed on a server available at [https://listes.univ-grenoble](https://listes.univ-grenoble-alpes.fr/)*[alpes.fr/.](https://listes.univ-grenoble-alpes.fr/) As UGA's student, you are subscribed to one or more mailing lists.*

#### <span id="page-2-1"></span>**Connexion –** *Connection*

Si vous êtes déjà connecté·e à une application UGA (LEO, messagerie, etc.), vous serez automatiquement reconnu·e par l'application, sinon vous devrez vous connecter avec vos identifiants en cliquant sur « CAS-UGA » :

*If you are already connected to a UGA application (LEO, webmail, etc.), you will be automatically recognized by the application, otherwise you will have to connect with your login credentials by clicking on "CAS-UGA":*

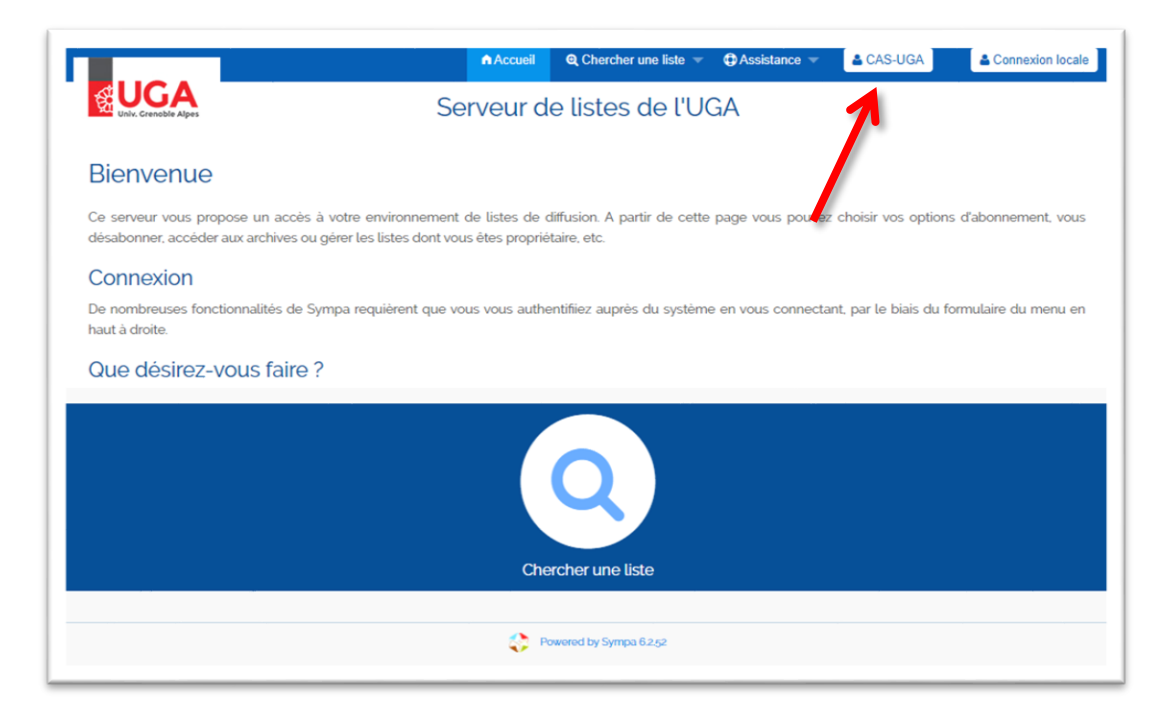

## <span id="page-3-0"></span>**Abonnement à une liste –** *Subscription to a list*

#### <span id="page-3-1"></span>**1. Consulter ses abonnements -** *Consult your subscriptions*

Cliquez sur « Mes listes » pour consulter les listes de diffusion auxquelles vous êtes abonné·e.

*Click on "Mes listes" (My List) to view the mailing lists to which you have subscribed.*

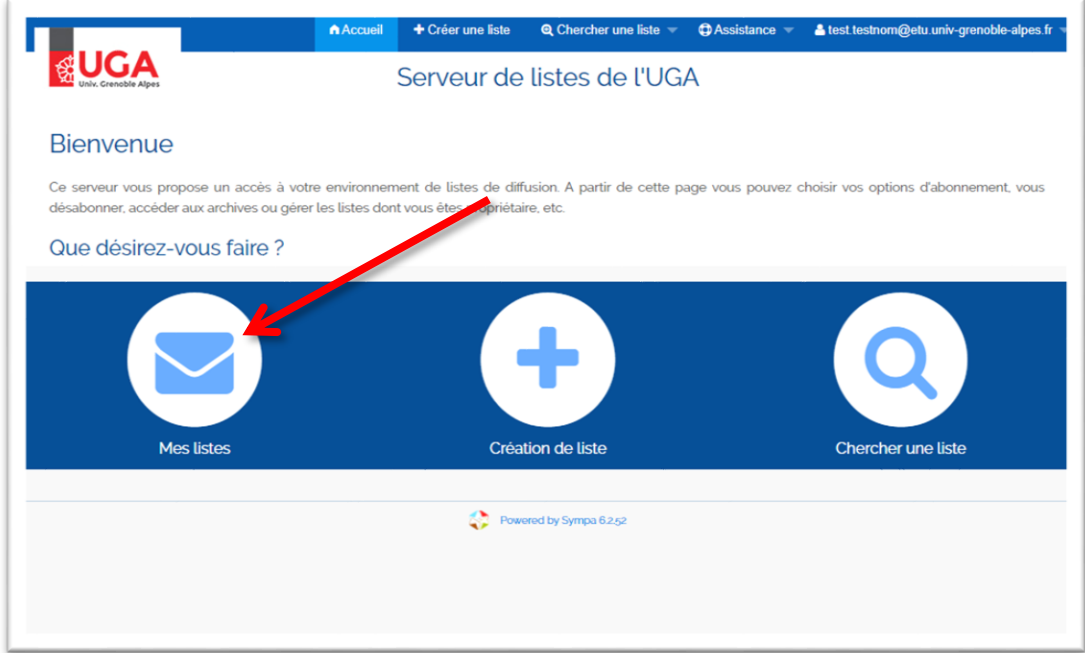

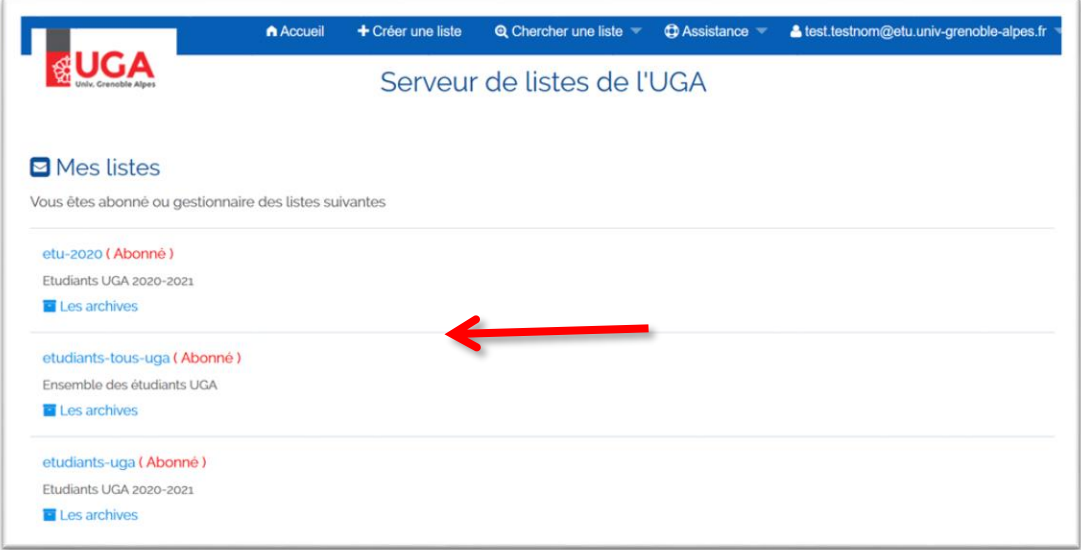

#### <span id="page-4-0"></span>**2. S'abonner -** *Subscribe*

Pour vous abonner à une liste de diffusion, cliquez sur un des boutons « Chercher une liste » :

*To subscribe to a mailing list, click on one of the "Chercher une liste" (Search for a list) buttons:*

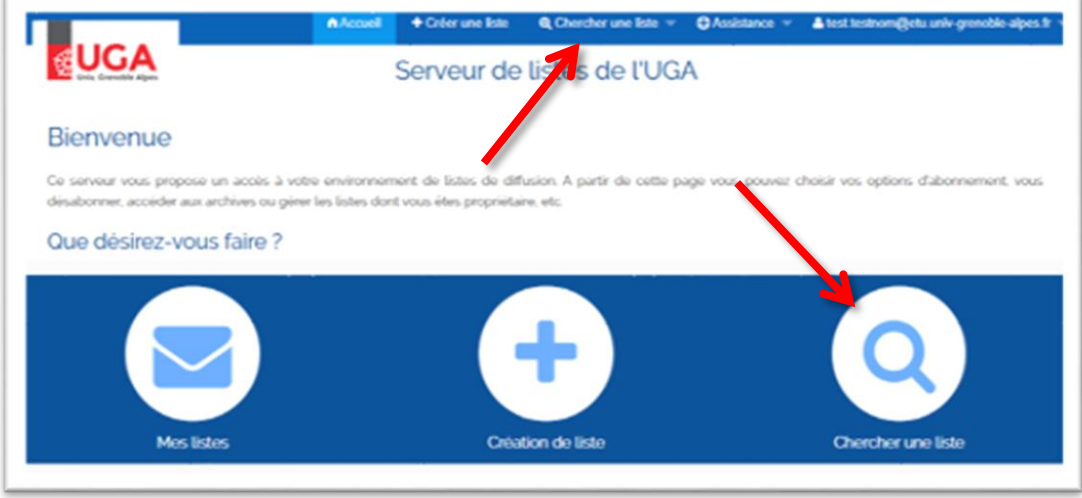

Puis cliquez sur « S'abonner ». Saisissez votre nom et cliquez sur « Je m'abonne à … » :

*Then click on "S'abonner" (Subscribe). Enter your name and click on "Je m'abonne à ..." (I subscribe to…):*

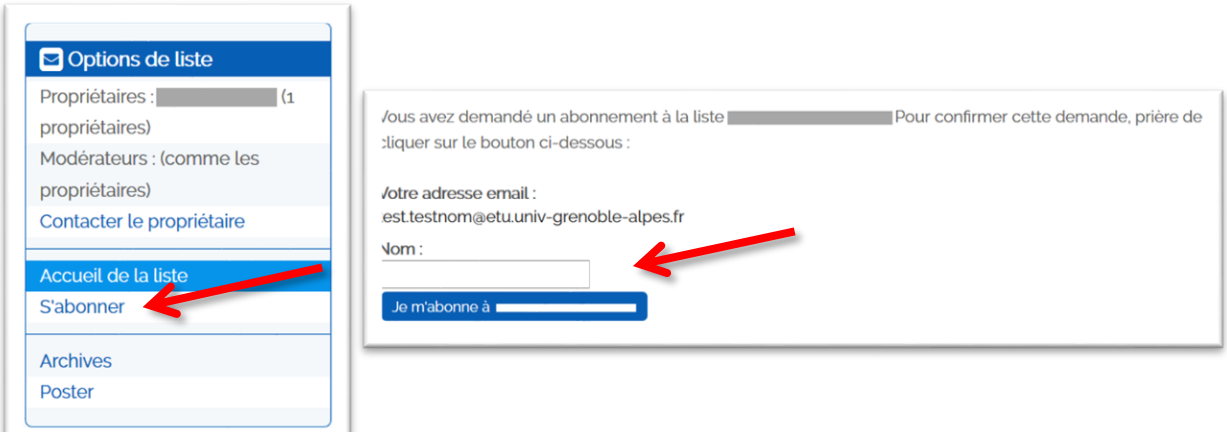

#### <span id="page-5-0"></span>**3. Se désabonner - Unsubscribe**

**Attention** : Il n'est pas possible de se désabonner de certaines listes (par exemple : etudiants-tous-uga) car celles-ci sont gérées automatiquement en fonction de votre inscription administrative.

*Please note: It is not possible to unsubscribe from certain lists (for example: etudiants-tous-uga) because they are managed automatically according to your administrative registration.*

Pour supprimer un abonnement, sélectionnez la liste dont vous souhaitez vous désabonner et cliquez sur « Options d'abonné ».

*To delete a subscription, select the list you want to unsubscribe and click on "Options d'abonné" (Subscriber options).*

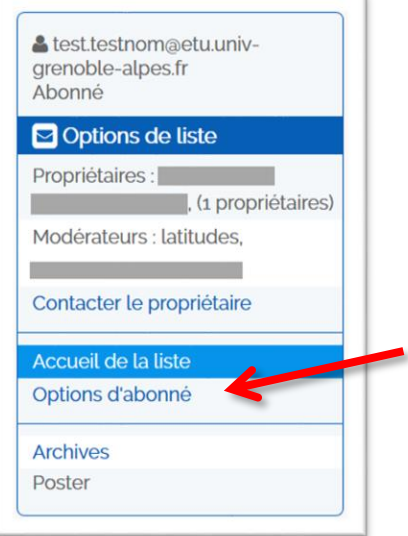

Renseignez le formulaire et cliquez sur "Suspendre mes abonnements".

*Complete the form and click on "Suspendre mes abonnements" (Suspend my subscriptions).*

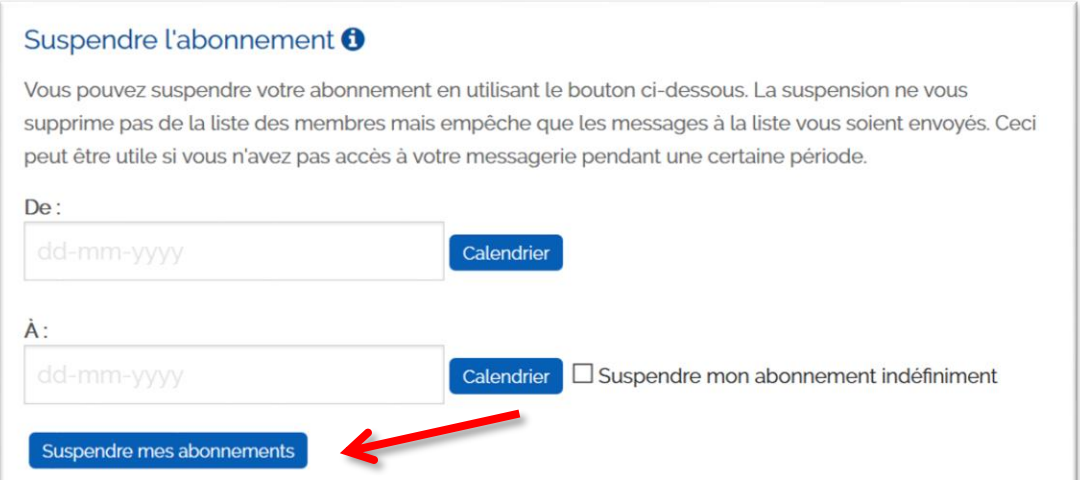

**DGD SI - Université Grenoble Alpes [https://services-numeriques.univ-grenoble-alpes.fr](https://services-numeriques.univ-grenoble-alpes.fr/)** Assistance **04 57 42 21 98 sos-etudiants@univ-grenoble-alpes.fr**

## <span id="page-6-0"></span>**Historique des mails envoyés –** *History of sent emails*

Pour accéder à l'historique des mails envoyés sur un liste de diffusion, cliquez sur « Les archives ».

*To access the history of emails sent to a mailing list, click on "Les archives" (The archives).*

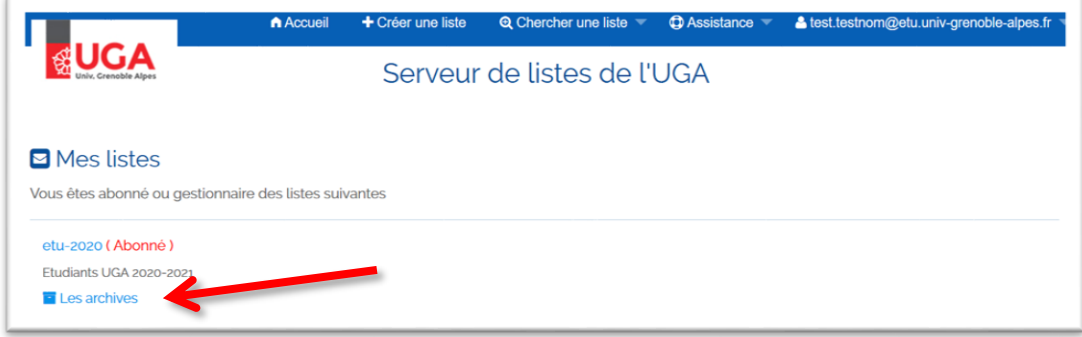

Vous pouvez accéder aux mails par période en sélectionnant le mois de l'année souhaité ou en faisant une recherche avancée.

*You can access emails by period by selecting the desired month of the year or by doing an advanced search.*

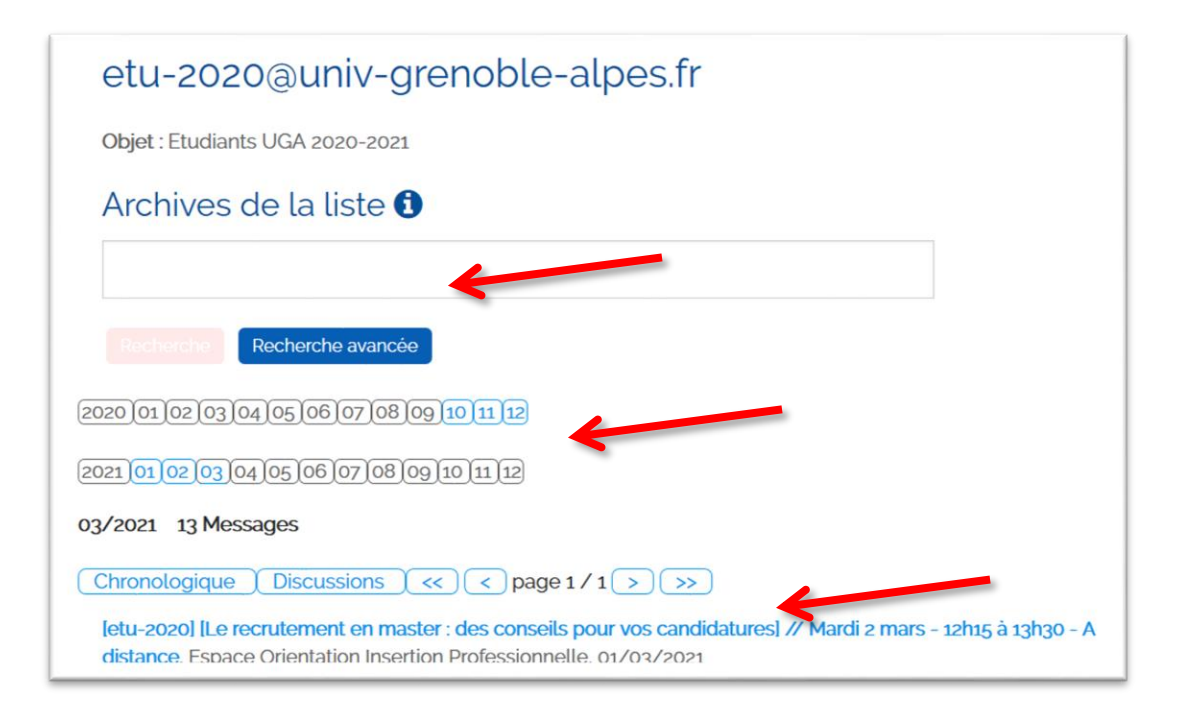

: